## **Report Name***: Present Levels Report*

**Purpose:** To review area discussion information for individual students or a group of students with closed IEPs.

**Includes:** *Student Name; Local ID; Resident County; Resident School; Service County; Service School; Disability; Race; Current Grade; IEP Date; Gender; Parental Input; Student Strengths; Participation In and Access to General Ed.* 

- 1. Choose the **Reports** button from any screen in the Maryland Online IEP.
- 2. From the list of available reports, click on **Present Level** link.
- 3. Choose which of the available criteria will be used to filter the report**.**

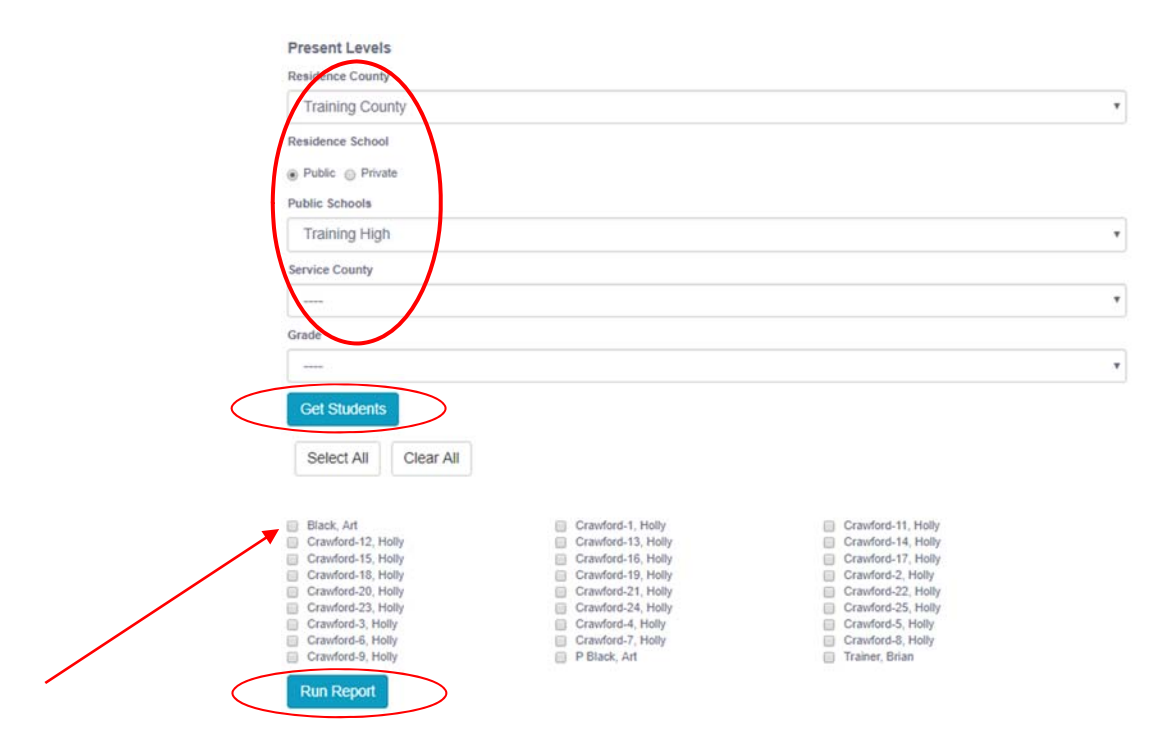

4. The Present Levels Report can be filtered by Resident County/School, Service County/School and/or Grade.

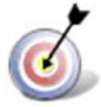

**Tip:** Notice that the resident county/school fields no longer default to your resident county/school. The search will only yield results for resident and service schools to which the user is assigned.

5. Once criteria have been selected, click **Show Students** to view the names of the students that meet the selected criteria.

**Note:** If the service county and school, as well as, the Resident County and school criteria are selected, the reporting tool will yield a smaller, more specific set of results. Selecting the resident county will produce a report of students within the selected county regardless of Service County. Selecting the service county will produce a report of students within the selected county regardless of Resident County.

- 6. Choose which student or students will be included in the Present Levels report by clicking on the square check box next to the desired student's name.
- 7. Or to choose all students, click the **Select All** button.
- 8. Click the **Run Report** button.

## *Present Levels Report*

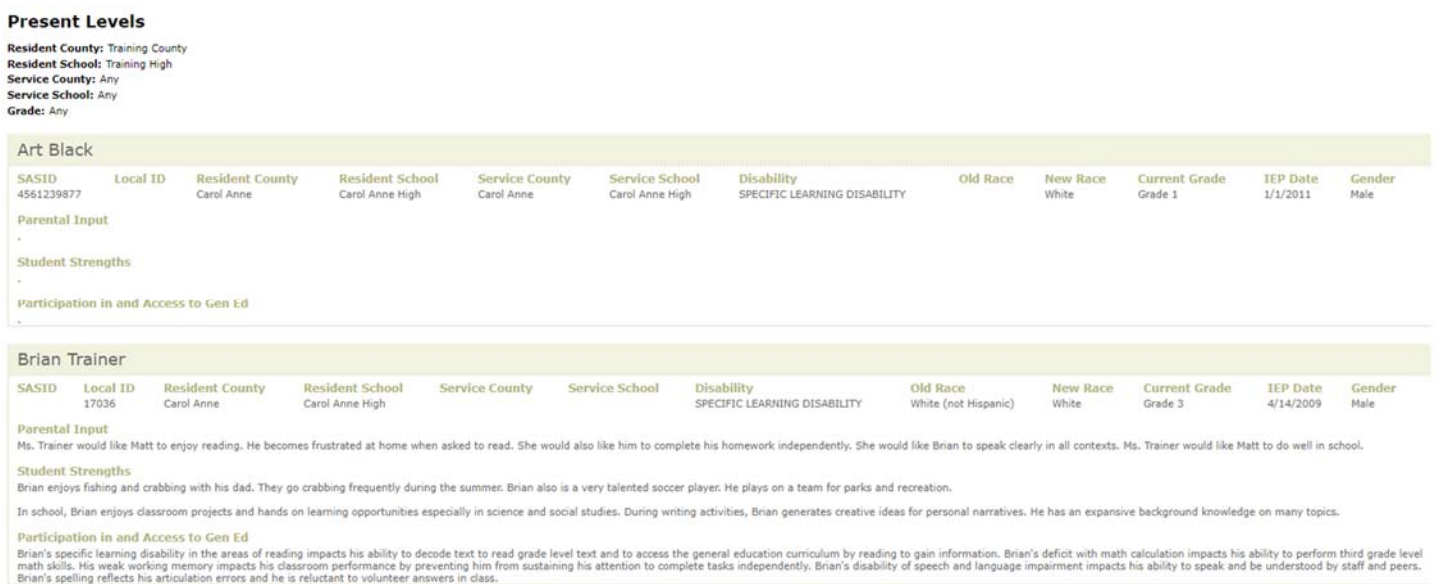

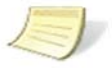

**Note:** If more than one student is chosen, there will be a page break between each student. At the end of each student's Present Levels report, the tool forces the next student's Present Levels report to began on a new page.

*9.* The results can be viewed on screen, printed or downloaded to a CSV file.